## **Wie führe ich das Update auf PAPI Version 7.2.4 durch?**

Um auf PAPI-Version 7.2.4 upzudaten, gehen Sie bitte folgendermaßen vor:

- 1.) Wenn Sie noch mit einer PAPI-Version 6.x.x arbeiten, öffnen Sie bitte den Ordner "PAPI\_V6" und öffnen darin die Datei <Updateanleitung PAPI\_V6.txt>. Gehen Sie Schritt für Schritt nach dieser Anleitung vor. PAPI-Version 7.2.4 ist auch unter Windows 7 lauffähig.
- 2.) Wenn Sie schon mit einer PAPI-Version 7.x.x arbeiten, öffnen Sie bitte den Ordner "PAPI\_V7" und öffnen darin die Datei <Updateanleitung PAPI\_V7.txt>. Gehen Sie Schritt für Schritt nach dieser Anleitung vor. PAPI-Version 7.2.4 ist auch unter Windows 7 lauffähig.

Danach ist PAPI-Version 7.2.4 auf Ihren Rechner installiert. Lesen Sie unbedingt weiter unten "Was ist neu in PAPI 7.2.4?".

## **Was ist neu in PAPI Version 7.2.4?**

- 1.) Es wurden verschiedene kleine Fehler bei der Anzeige und bei der Recherche beseitigt, z.B.
	- a) in einigen Umgebungen wurde manchmal ein Systemfehler angezeigt,
	- b) unter bestimmten Bedingungen war die farbliche Unterlegung bei neuen oder geänderten Mitteln nicht korrekt,
	- c) bei wiederholtem Aufruf eines Mittels in dem Fenster <Anzeigen><Mittel> durch Eingabe der Zulassungsnummer hat sich das Programm unter bestimmten Bedingungen nach etwa 20 Eingabevorgängen aufgehängt. Ein Absturz des Programms ist auch jetzt nicht ganz auszuschließen. Es waren aber in diversen Tests über 60 Eingaben ohne Absturz möglich.
- 2.) Das Live-Update wurde verbessert. Damit das Live-Update überhaupt durchgeführt werden kann, ist es wichtig, dass PAPI eine Verbindung ins Internet aufbauen darf. Gegebenenfalls muss die Firewall entsprechend eingestellt werden. Sollte ein Proxyserver vorgeschaltet sein, so muss auch hier sichergestellt sein, dass PAPI die Datendatei aus dem Internet herunterladen darf. (Für die Admins: die monatliche Datendatei hat den Namen < \*.data>, Ports: 80 und 443.)

Aktivieren Sie das Live-Update durch den Eintrag Ihrer Login-Daten (das sind die Daten, die Sie zum manuellen Download der Datendatei auch schon bisher benutzt haben). Wählen Sie <Bearbeiten><Einstellungen> und tragen Ihre Daten wie abgebildet ein (Achtung: In der Abbildung sind nur Musterdaten eingetragen). Der Server ist bereits voreingestellt und darf nicht verändert werden. Klicken Sie dann bitte "Speichern".

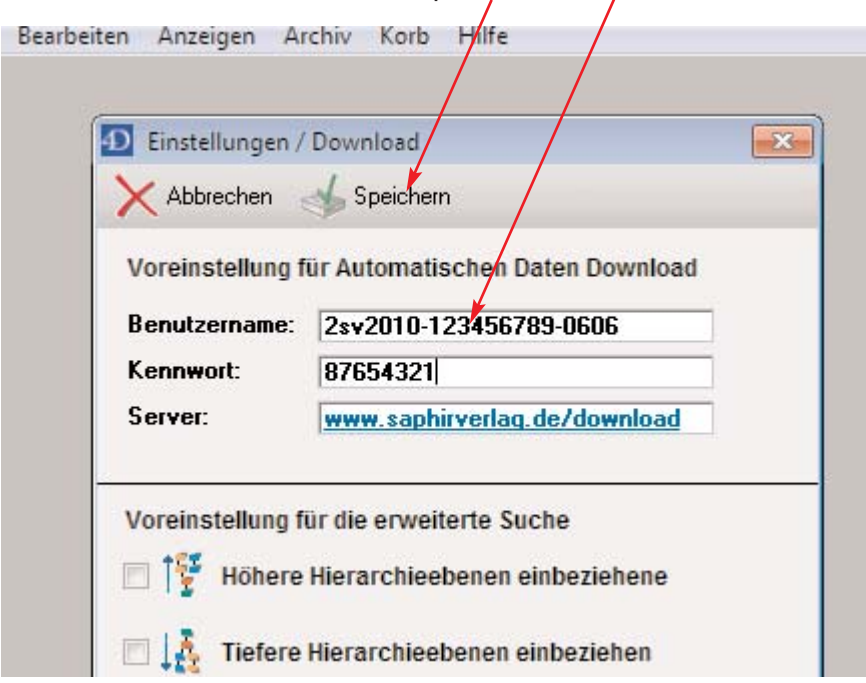

Es erscheint kurz der Heinweis, dass PAPI nach Updates sucht.

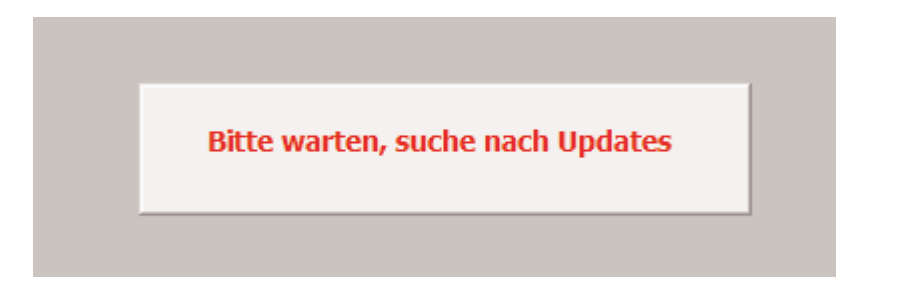

Wenn PAPI eine Internetverbindung aufbauen kann, erscheint nach wenigen Sekunden folgendes Fenster:

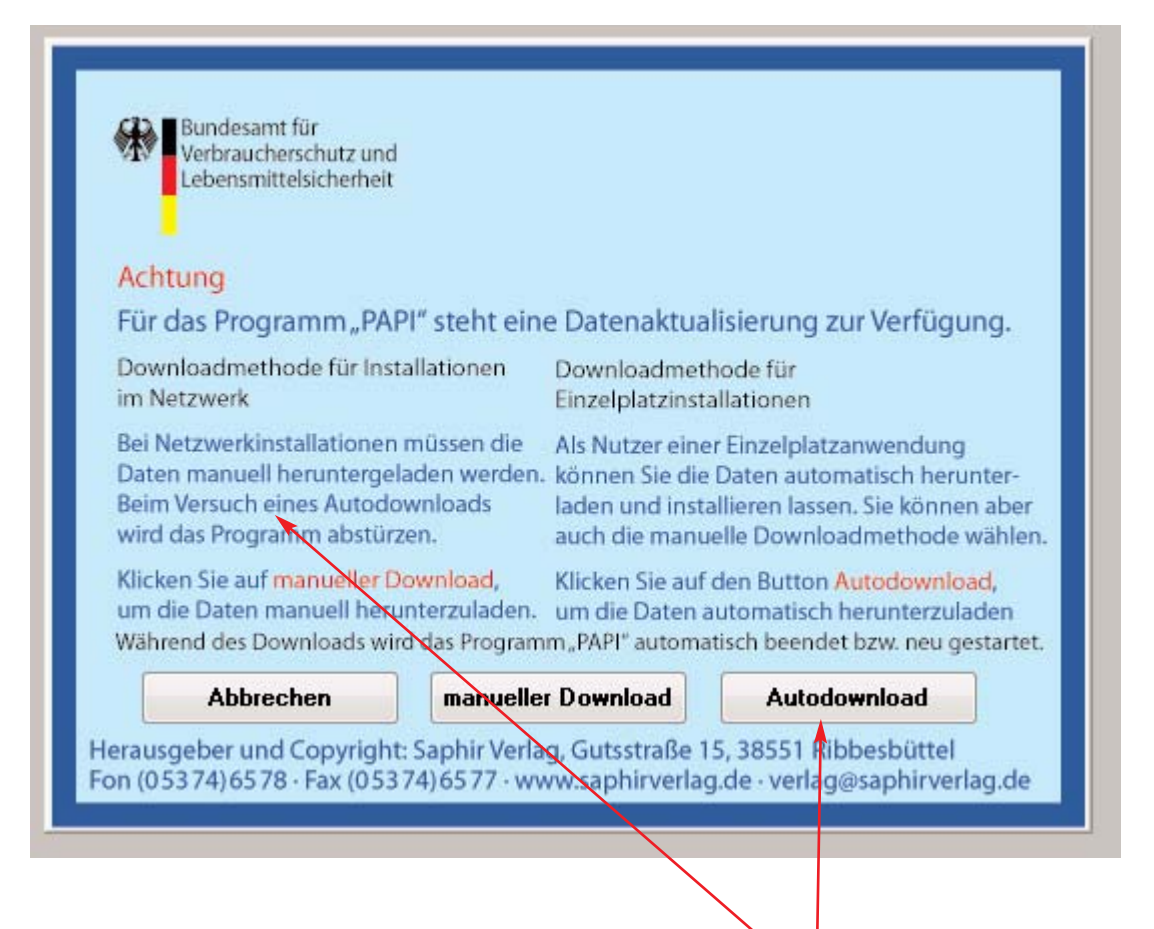

Klicken Sie den gewünschten Button, in diesem Fall "Autodownload". Dass der Download startet, erkennen Sie am Fortschrittsbalken. Der Downloadvorgang erfolgt in vier Schritten, was auch entsprechend angezeigt wird. (Die Warnung vor einem Programmabsturz in Netzwerken gilt nicht, wenn PAPI eine Internetverbindung aufbauen kann)

Die Verbesserung beim Live-Update besteht darin, dass erstens der komplette Updatevorgang durch einen Fortschrittsbalken angezeigt wird und es keine Zwischenzeiten mehr gibt, in denen es scheint, der Bildschirm sei "eingefroren". Zweitens konnte es vorkommen, dass auf langsameren Rechnern der Updatevorgang zu lange dauerte und dann wegen Zeitüberschreitung abgebrochen wurde. In der Version PAPI 7.2.4 spielt die Rechnergeschwindigkeit für das Updaten keine Rolle mehr.

Beim ersten Schritt werden die Daten aus dem Internet geholt, bis sie letzlich mit Schritt vier in PAPI integriert sind.

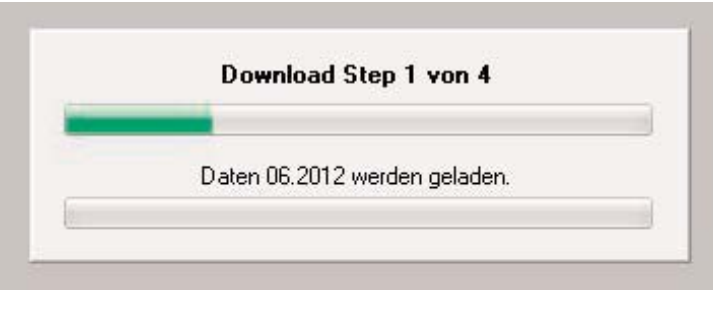

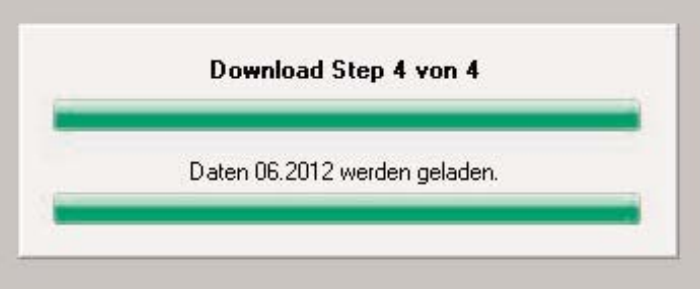

Mit Step 4 ist der Updatevorgang abgeschlossen, PAPI wird automatisch neu gestartet und die neuen Daten werden, wie auch bisher, indiziert. Dieser Vorgang ist an dem kurzen Einblenden von kleinen Fenstern in den unteren Ecken des Bildschirms zu verfolgen. Nach Abschluss der Indizierung ist PAPI mit den neuen Daten wieder voll funktionsbereit.

3.) Die Kombi-Suche wurde um die Möglichkeit einer "ODER-Verknüpfung" erweitert. Bisher gab es nur die Möglichkeit, verschiedene Selektionskriterien mit "UND" zu verknüpfen.

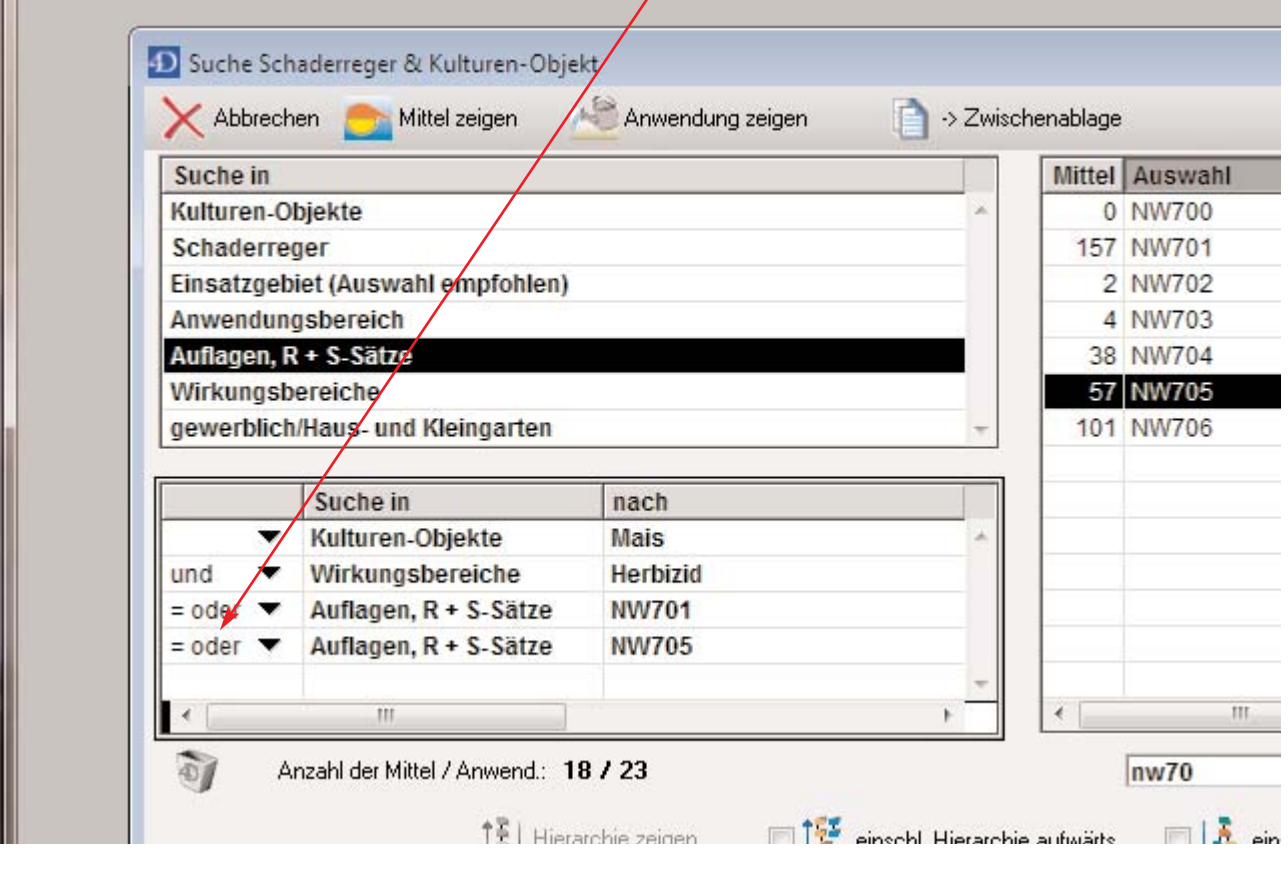

In dem auf der vorigen Seiten gezeigten Beispiel ging es um die Frage, welche Mittel in der Kultur "Mais" zugelassen sind, die Herbizide sind und für die entweder die Abstandsauflage NW701 ODER NW705 gilt. Es bleiben 18 Mittel mit 23 Anwendungen.

Dabei ist zu beachten, dass es zwei Möglichkeiten der "ODER-Verknüpfung" gibt. Das Oder kann sich entweder auf die gesamte Datenmenge beziehen oder auf das Ergebnis der bisherigen Selektion. Daher ist die Reihenfolge der Selektionen wichtig. Bei eine anderen Reihenfolge wird es meistens andere Ergebnisse geben. Hier ist also Ihr Fachverstand wichtig.

Die unterschiedlichen "ODER-Verknüpfungen" können Sie im Pulldownmenü auswählen.

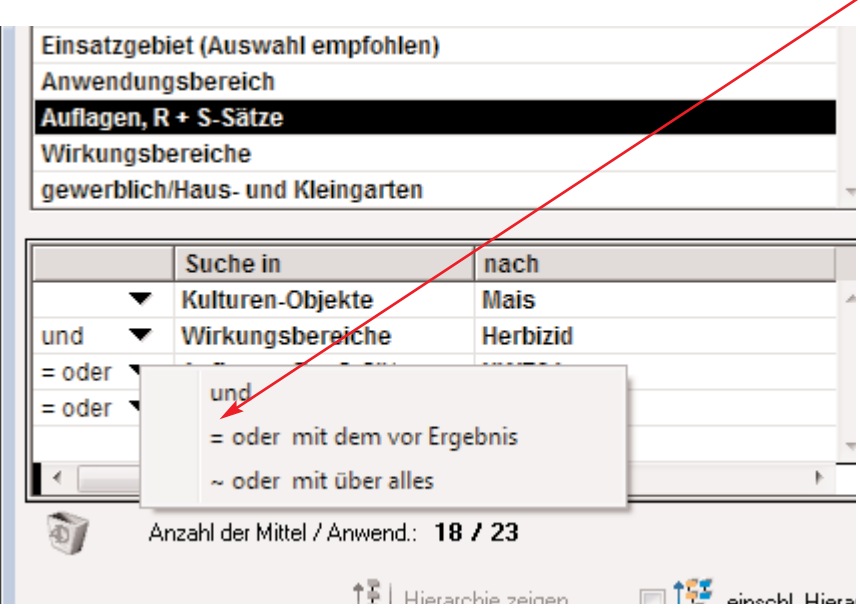

= oder bedeutet, dass die Verknüpfung auf das bisherige Selektionsergebnis bezogen wird

~ oder bedeutet, dass die Verknüpfung sich auf die gesamte Datenmenge bezieht.

Die Voreinstellung ist eine "UND-Verknüpfung". Wenn Sie nichts verändern, können Sie mit der Kombi-Suche genauso weiterarbeiten wie bisher.

Die Verknüpfung im "Korb" ist nach wie vor eine "UND-Verknüpfung".

4.) Die Darstellung der historische Mittel wurde erweitert. Seit vielen Jahren werden Mittel, deren Zulassung abgelaufen ist, in PAPI als "Historische" mit einer hellroten Unterlegung dargestellt.

Bisher wurden nur solche Mittel nach Zulassungsablauf historisch, wenn sie zuvor als aktuelle Mittel unter "Aktuelle" angezeigt wurden. Wenn die Zulassung eines solchen Mittels endet, werden alle Informationen, die es zu diesem Mittel gibt, in einer Textdatei gesammelt. Beim Aufruf des jetzt historisch gewordenen Mittels wird diese Textdatei angezeigt und wenn bekannt, auch die Aufbrauchfrist sowie der Status.

Die Mittel, deren Zulassung schon endete, bevor in PAPI diese Darstellung der historischen Mittel möglich war, wurden aus technischen Gründen bisher nicht erfasst und wurden demzufolge auch nicht unter "Historische" bzw. "Alle" angezeigt. Diese Lücke wurde jetzt geschlossen. Auch diese Mittel sind unter "Historische" zu finden, allerdings erst nach Anklicken des Kästchens "Mittel ohne weitere Angaben".

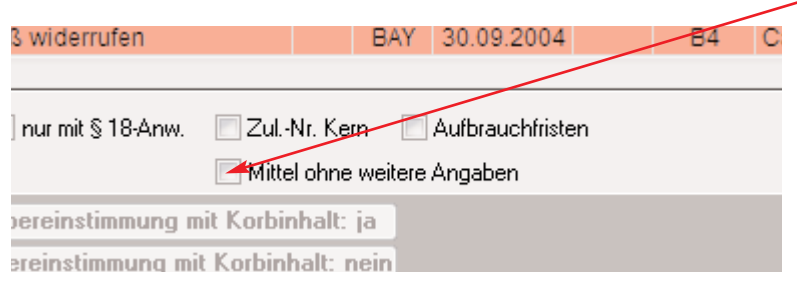

Die dann eingeblendeten Mittel werden mit einer *fettkursiven* Zulassungsnummer dargestellt.

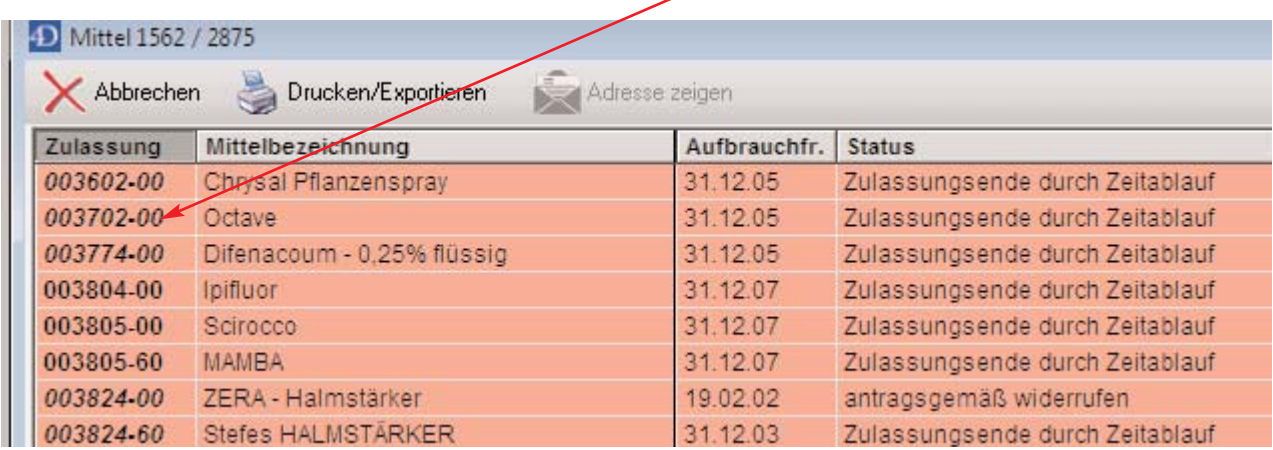

Nach einem Doppelklick auf ein solches Mittel erscheint das bekannt Hinweisfenster

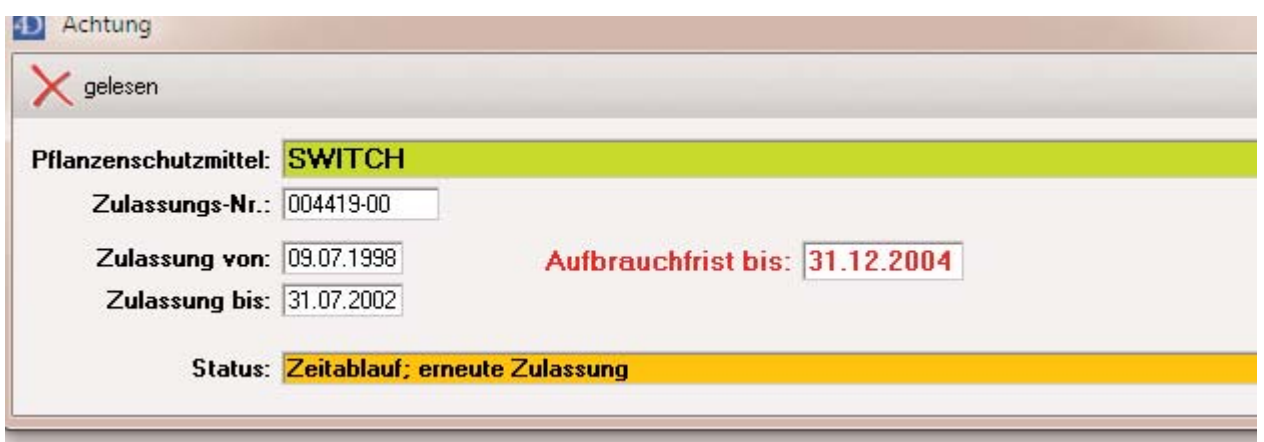

und nach der Bestätigung durch Klicken auf "gelesen" wird folgendes Fenster angezeigt:

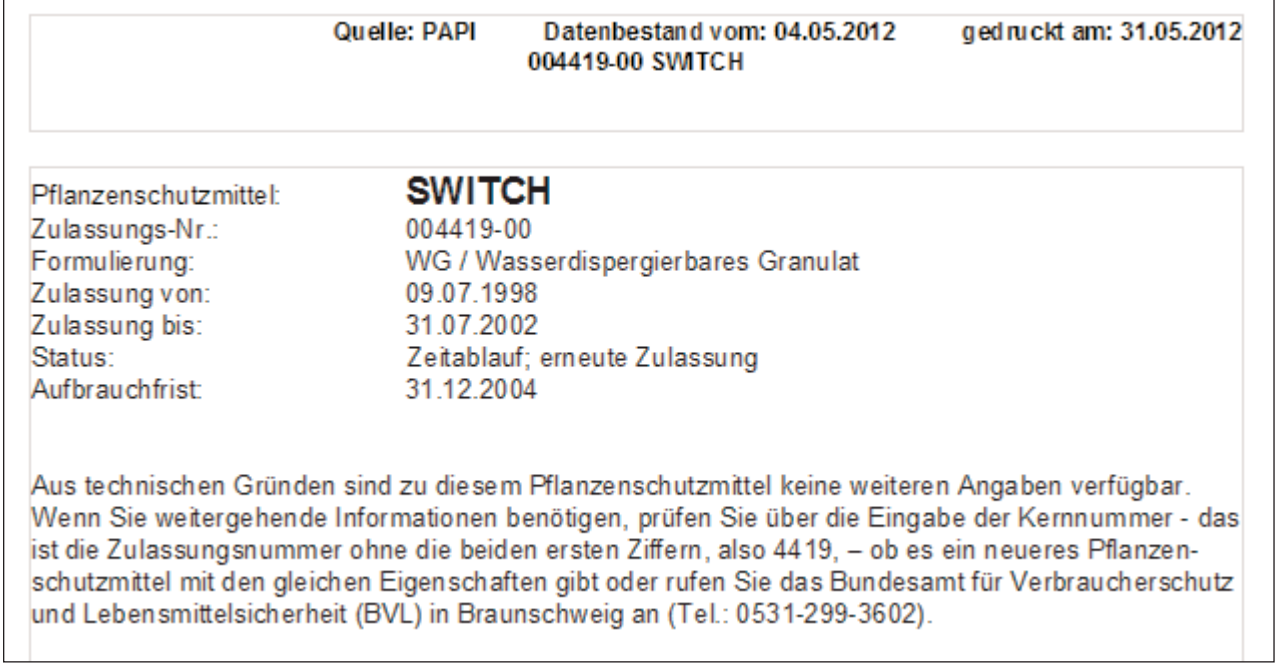

Für diese Mittel, deren Zulassung schon vor längerer Zeit ablief, konnten, wie gesagt, die Daten noch nicht als Textdatei gesichert werden. Das ist auch nicht nachholbar. Aber dafür sind jetzt auch diese "alten" Mittel auffindbar und nähere Einzelheiten sind nach Bedarf zu recherchieren.

5.) Im Druckmenü wurde eine Verbesserung vorgenommen. Wenn Sie die Daten aus dem Mittelfenster oder die Daten zu einer Anwendung drucken möchten, erscheint das folgende Fenster mit diversen Auswahlmöglichkeiten.

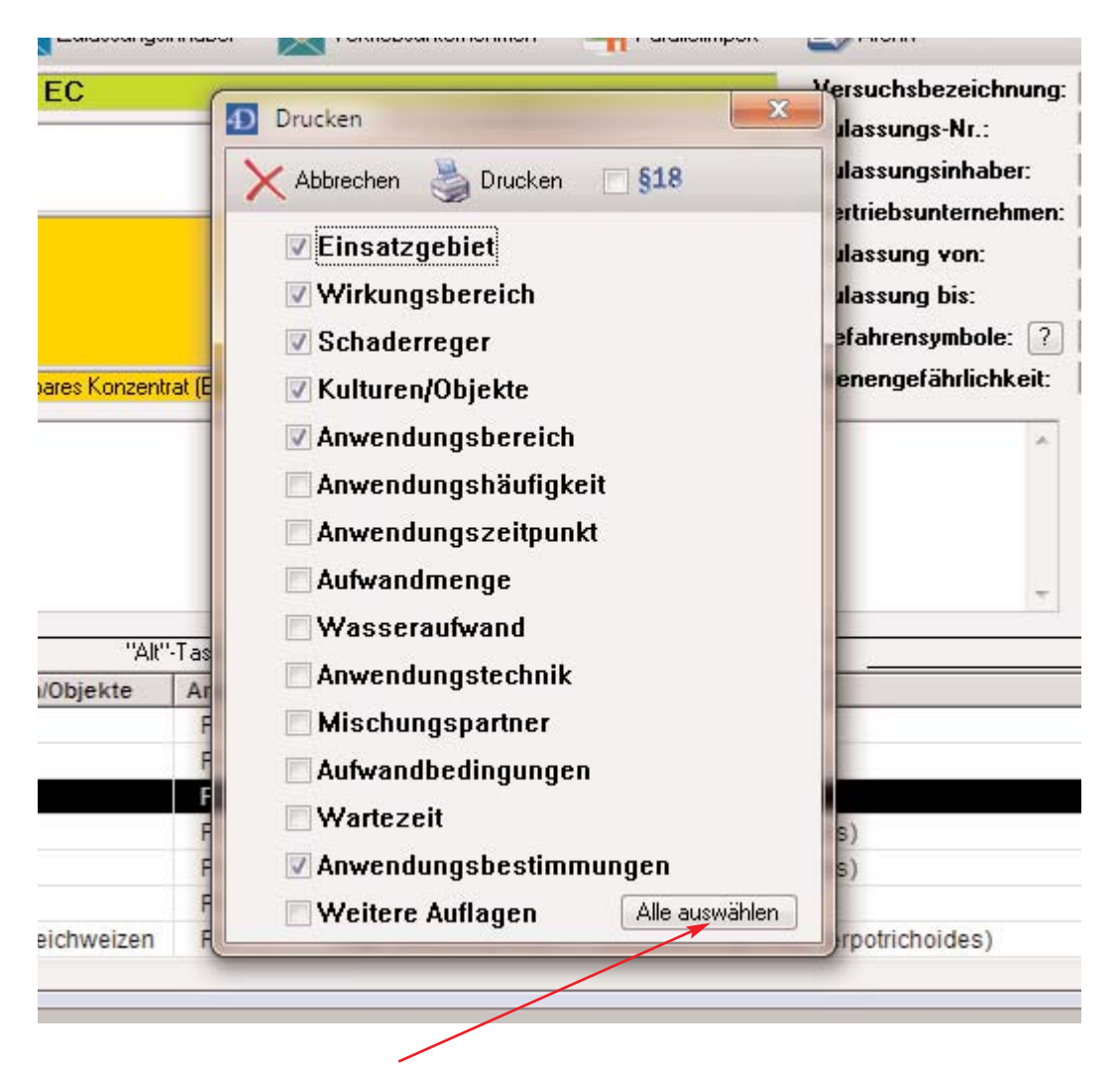

Durch klicken auf "Alle auswählen" werden alle Auswahlkästchen mit einem Haken versehen. Durch nochmaliges Klicken wird wieder die Voreinstellung hergestellt. Das spart Arbeit und Zeit.

Alternativ können Sie auch ausgewählten Text in die Zwischenablage kopieren und beispielsweise in "MS Word" weiterverarbeiten./Der ausgewählte Text ist durch Tabulatoren getrennt.

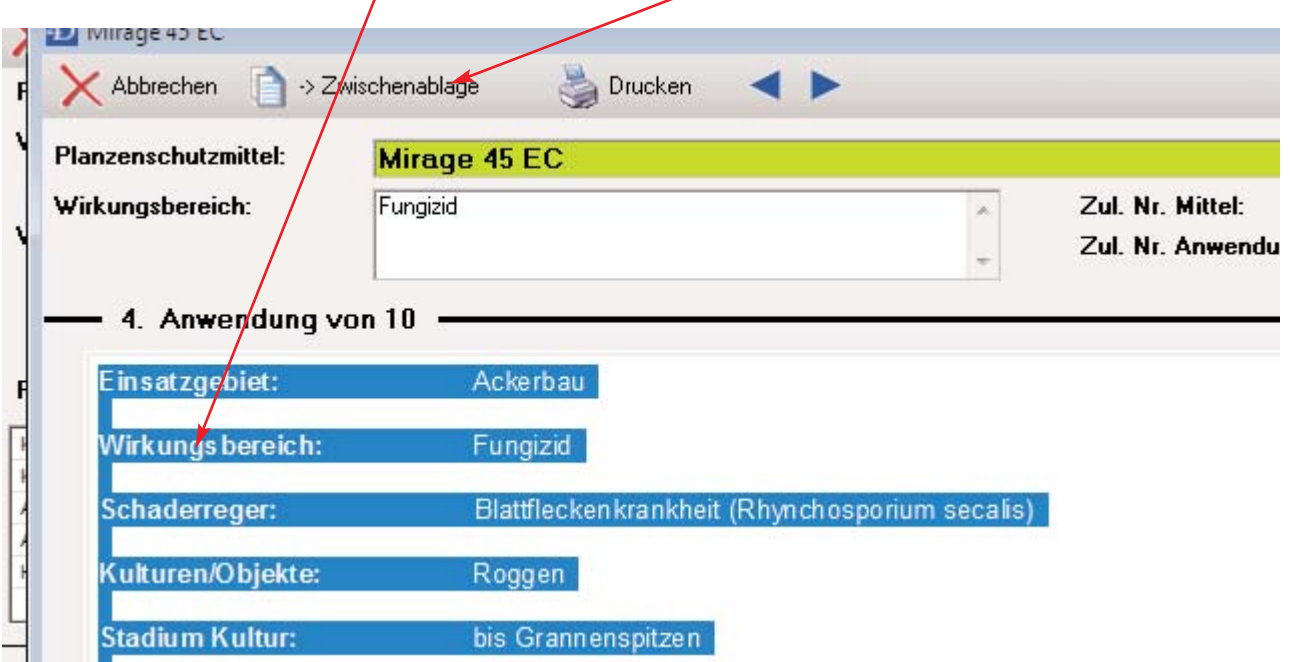